## **IOWA STATE UNIVERSITY Digital Repository**

[Extension and Outreach Publications](http://lib.dr.iastate.edu/extension_pubs?utm_source=lib.dr.iastate.edu%2Fextension_pubs%2F179&utm_medium=PDF&utm_campaign=PDFCoverPages) [Extension and Outreach](http://lib.dr.iastate.edu/extension?utm_source=lib.dr.iastate.edu%2Fextension_pubs%2F179&utm_medium=PDF&utm_campaign=PDFCoverPages)

9-2015

# Apps for Collecting GPS Tacks: myTracks - The GPS - Logger

Bailey A. Hanson *Iowa State University*, bahanson@iastate.edu

Christopher J. Seeger *Iowa State University*, cjseeger@iastate.edu

Follow this and additional works at: [http://lib.dr.iastate.edu/extension\\_pubs](http://lib.dr.iastate.edu/extension_pubs?utm_source=lib.dr.iastate.edu%2Fextension_pubs%2F179&utm_medium=PDF&utm_campaign=PDFCoverPages) Part of the [Architectural Technology Commons](http://network.bepress.com/hgg/discipline/1194?utm_source=lib.dr.iastate.edu%2Fextension_pubs%2F179&utm_medium=PDF&utm_campaign=PDFCoverPages), [Landscape Architecture Commons,](http://network.bepress.com/hgg/discipline/779?utm_source=lib.dr.iastate.edu%2Fextension_pubs%2F179&utm_medium=PDF&utm_campaign=PDFCoverPages) [Other](http://network.bepress.com/hgg/discipline/783?utm_source=lib.dr.iastate.edu%2Fextension_pubs%2F179&utm_medium=PDF&utm_campaign=PDFCoverPages) [Architecture Commons](http://network.bepress.com/hgg/discipline/783?utm_source=lib.dr.iastate.edu%2Fextension_pubs%2F179&utm_medium=PDF&utm_campaign=PDFCoverPages), and the [Urban, Community and Regional Planning Commons](http://network.bepress.com/hgg/discipline/776?utm_source=lib.dr.iastate.edu%2Fextension_pubs%2F179&utm_medium=PDF&utm_campaign=PDFCoverPages)

#### Recommended Citation

Hanson, Bailey A. and Seeger, Christopher J., "Apps for Collecting GPS Tacks: myTracks - The GPS - Logger" (2015). *Extension and Outreach Publications*. 179. [http://lib.dr.iastate.edu/extension\\_pubs/179](http://lib.dr.iastate.edu/extension_pubs/179?utm_source=lib.dr.iastate.edu%2Fextension_pubs%2F179&utm_medium=PDF&utm_campaign=PDFCoverPages)

This Book is brought to you for free and open access by the Extension and Outreach at Iowa State University Digital Repository. It has been accepted for inclusion in Extension and Outreach Publications by an authorized administrator of Iowa State University Digital Repository. For more information, please contact [digirep@iastate.edu.](mailto:digirep@iastate.edu)

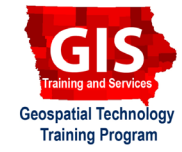

# **Apps for Collecting GPS Tacks: myTracks - The GPS - Logger**

Welcome to the Essential ArcGIS Task Sheet Series. This series supplements the Iowa State University Geospatial Technology Training Program short course series. The task sheets are designed to provide quick, easy instructions for performing mapping tasks.

There are many smart phone applications out there that can be used to collect GPS waypoints and tracks, this task sheet covers how to collect GPS tracks with the **myTracks - The GPS - Logger** iOS app and how to export the tract as a GPX file. GPX is a GPS Exchange Format, it is an XML schema designed as a common GPS data format for software applications. GPX files can be converted to many other geospatial data files formats such as Shapefile, KML, or GeoJSON.

#### **1. Download App for iOS Devices**

a. Download **myTracks - The GPS - Logger** from the **App Store**. This is a **FREE App** with in-app purchases that are **NOT** required for this task sheet.

## **2. Start Tracking**

- a. Open the **myTracks** app and tap the **location arrow** at the bottom of the screen to zoom the map to your current location. A pin will be dropped on the map showing your location. *Note: the app may ask you to give it permission to use location services. This is necessary for the app to track your location.*
- b. Tap the **record** icon at bottom on the screen. In the pop-up window, tap **Change accuracy**. Keep the accuracy at **Best**, but change the number of seconds between point collections to **2s**. Tap **Done** to close the window.
- c. Tap the **record** icon again. In the pop-up window, tap **Start recording**. As you begin to walk a blue line will begin marking your route, and the pin will continue to move with your current location.
- d. When you are finished with your route, tap the **record** icon and select **Stop recording**. A pop-up will display the name of the recording and a message telling you it has been added to your track list. Tap **OK**.

## **3. Export Tracks**

a. Tap on the **folder** icon at the bottom of the screen, this is the track list. Identify and select the track you just completed.

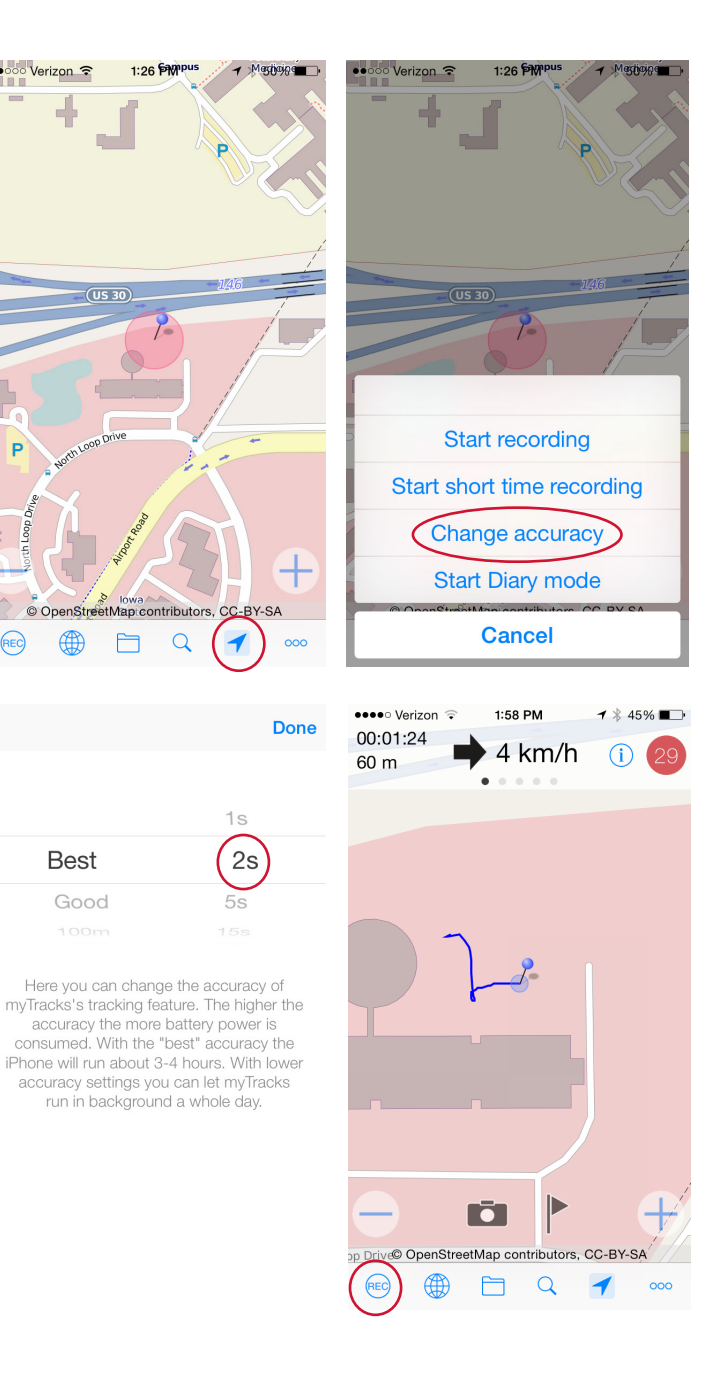

**iOS 7.1 and later**

myTracks - The GPS-Logger Dirk Stichling

- b. You will see the track you just selected on the map. Tap the **information** icon in the top right corner of the screen. This will display some information about the track.
- c. Select the **share** icon (rectangle icon with an arrow) at the far right.
- d. Keep all the default options, shown in the **Export** screen and tap the **share** icon in the top right corner of the screen.
- e. Select **Mail** from the pop-up and the track **.gpx** file will be attached to a blank email. Send the file to yourself so later you can view the file or convert it to a different file type.

#### **4. Additional Options and Appearances**

- a. To change the name of the track you just collected, tap the folder icon to see your list of tracks and tap to select one.
- b. Tap the **information** icon in the top right corner.
- c. Again, tap the **information** icon, this time it will be located on the left side of the screen under the track overview. Tap in the box under the **Name** field to change to name of the track.
- d. To change the appearance of the track on the map, tap the information icon next to **Appearance** then select the **Color** you would like to track to be. If you would like a buffer around the track, change the width of the track using the slider bar under **Width**.

## **5. Convert GPX to GeoJSON**

- a. With a text editor, open the GPX file you emailed to yourself. *Hint: possible text editors - Mac: TextEdit or Windows: Notepad.*
- b. In a web browser navigate to http://mapbox.github.io/ togeojson/. Paste the GPX text into the converter on the left and select GPX. A GeoJSON format of the GPS points will be created.

#### **Contact:**

••○○○ Verizon ক 1:27 PM  $50\%$ ••○○○ Verizon କ 1:27 PM  $x$  2015-08-24 09:54:01 2015-08-24 09:54:01 Done  $\overline{1}$ 97 m OVERVIEW  $\sum_{\text{0.01 h}}^{2015-0}$ 2015-08-24 09:54:01 97.6 m  $\bigcirc$  $M$  $\sim$  $\Box$ DETAILS 2015-08-24 09:54:01 2015-08-24 09:55:19 North Loop Drive © OpenStreetMap contributors, CC-BY-SA <mark>∰</mark> m  $\alpha$  $\bullet$  000 Verizon  $2:22$  PM  $42\%$  $\bullet \bullet$ 000 Verizon 1:27 PM  $\rightarrow$  50% Export Cancel 2015-08-24 09 54 01.... Send  $To'$ OPTIONS  $Cc/Bcc$ Include Photos  $-9045.08.24.09.54 - 0$ Include Subfolders Subject Use Google Format 2015-08-24 09 54 01.gpx

#### toGeoJSON turns KML & GPX into GeoJSON  $\bigcap$  Star

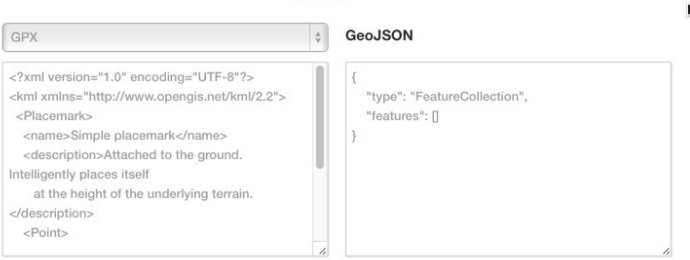

Bailey Hanson bahanson@iastate.edu, 515-520-1436 or Associate Professor Christopher J. Seeger, ASLA, GISP cjseeger@iastate.edu, 515-509-0651 for more information about the Geospatial Technology Program. This task sheet and more are available at www.extension.iastate.edu/communities/gis

**REC** 

Close

....and justice for all<br>The US Department of Agriculture (USDA) prohibits discrimination in all its programs and activities on the basis of race, color, national origin, age, disability, and where applicable, exx, marital

ied in furtherance of Cooperative Extension work, Acts of May 8 and June 30, 1914, in cooperation with the US Department of Agriculture. Cathann Kress, director, Cooperative Extension Service, Iowa State University of Scie